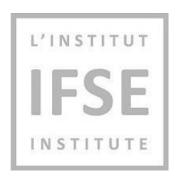

# **IFSE** Institute

IFSE eTest Integrated Calculator Guide

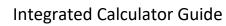

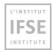

## **Contents**

| 1 | Introduction                  | 3 |
|---|-------------------------------|---|
| 2 | Support Contact Information   | 3 |
| 3 | Where to find the calculator? | 3 |
| 4 | How to use the calculator?    | 3 |

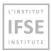

### 1 Introduction

This document represents a guide for using the integrated calculator on the IFSE Exam platform.

Please follow these instructions carefully to avoid your test attempt being nullified.

## 2 Support Contact Information

IFSE's Customer Service Representatives are available to help you register for courses and examinations, as well as to answer any questions you may have. Please don't hesitate to contact us at <a href="mailto:ifse@ifse.ca">ifse@ifse.ca</a> or call our Toll Free # at 1-888-865-2437 during regular business hours.

If you are having any issue with using the calculator, please contact the ExamSupport Team at (888) 551 3571.

## 3 Where to find the calculator?

The calculator button is located in front of the exam title.

Click on the **icon** of the calculator to start using it:

<u>Please note that you can drag the calculator and place it wherever you prefer to have easy access to question data.</u>

## 4 How to use the calculator?

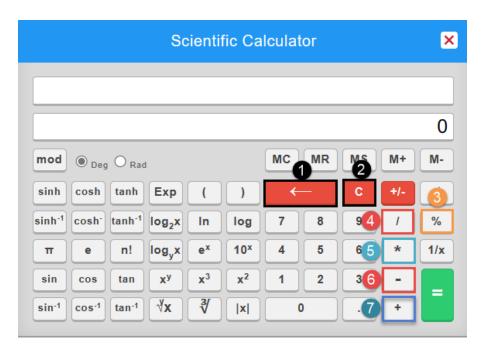

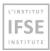

- 1) Clear entry button Clears the most recent entry.
- 2) Clear button "C" Clears all input to the calculator and resets it to 0.
- 3) Percentage button Automatically calculates the percentage of a number.
- 4) Division button "/".
- 5) Multiplication button "\*".
- 6) Subtraction button "- ".
- 7) Addition button "+".

#### Percentage button:

To calculate 80% of 2060, it is enough to use the "%" button which calculates the precentage automatically: **2060%80=1648** 

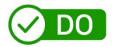

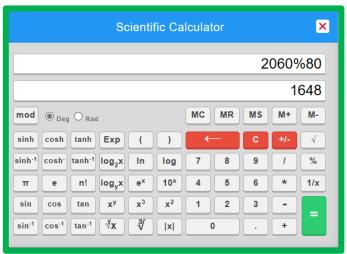

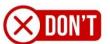

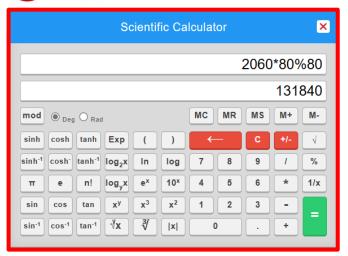